## **Com recuperar la contrasenya de ClickEdu**

Podem fer-ho fent servir el correu que vam facilitar a l'Escola. Hem d'anar a l'Àrea Privada de la web, fer clic a l'enllaç: "Has oblidat la contrasenya?" i indicar que som alumne, pare o treballador de l'escola.

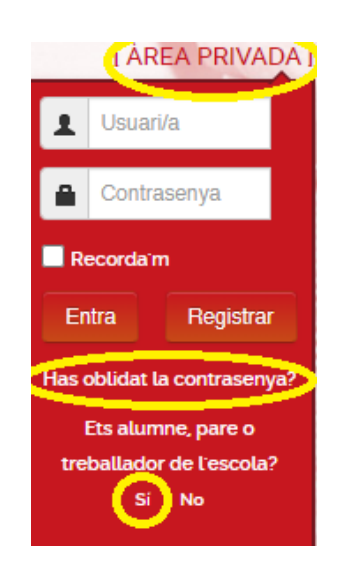

Arribarem a una pàgina de Clickedu a on hem d'introduir el nostre e-mail i marcar que som usuaris de Clickedu i no recordem la contrasenya.

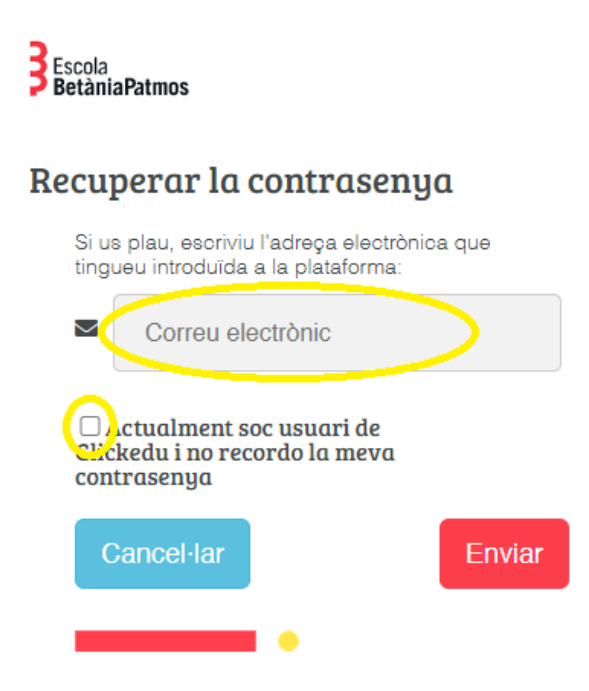

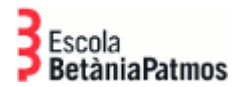

D'acord

Si el correu introduït correspon a un usuari de la plataforma, el sistema ens enviarà un correu amb les instruccións.

> betania-patmos.clickedu.eu diu Correu electrònic enviat correctament

En el correu que rebem, trobarem un enllaç per generar la nova contrasenya. Hem de tenir present que en cas de ser pares de l'Escola, el nom d'usuari que indicarà serà el d'un dels nostres fills. Això no és cap error però pot induir a pensar-ho. Podem procedir sense por a canviar la contrasenya del nostre fill.

[Escola BetàniaPatmos] Recuperació de la contrasenya

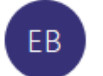

Escola BetàniaPatmos via Clickedu <sends@clickedu.eu> Per a

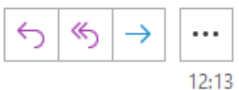

## Recuperació de contrasenya

Benvolgut/da,

Rep aquest correu perquè ha oblidat la contrasenya d'accés a Clickedu i en sol·licita una de nova.

Les dades relacionades amb la seva petició són:

Correu electrònic:

Nom d'usuari:

Si són correctes, segueixi el vincle que hi ha a continuació per generar una nova contrasenya.

Generar nova contrasenya

Si no ha realitzat aquesta operació, pot ometre aquest missatge.

Informació enviada el 19/10/2023 10:13:22

Hem de tenir present que aquest enllaç té una vigència limitada. Si no fem el procés tot seguit, és possible que aquest caduqui i haguem de tornar a començar el procés.

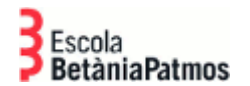

Arribarem a la pàgina a on canviar la nostra contrasenya. L'hem d'escriure dues vegades, i a mesura que aquest vagi complint amb les condicions mínimes de seguretat requerides, s'aniran marcant els "checks" verds.

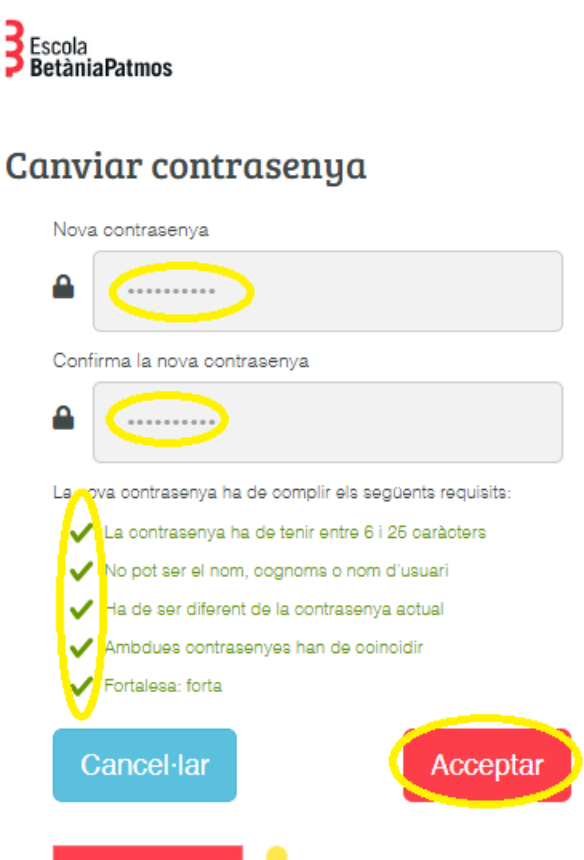

Si tot és correcte ens mostrarà un missatge informatiu.

betania-patmos.clickedu.eu diu contrasenya canviada

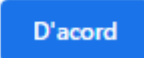

Departament TIACC Barcelona, 19/10/2023